User manual Model:GPD WIN Brand:GPD

# One. To Start( start up)

- 1. Press power button to start.
- 2. The computer enter power-on self-test and system guide
- 3. Enter Windows 10 interface, like picture below:

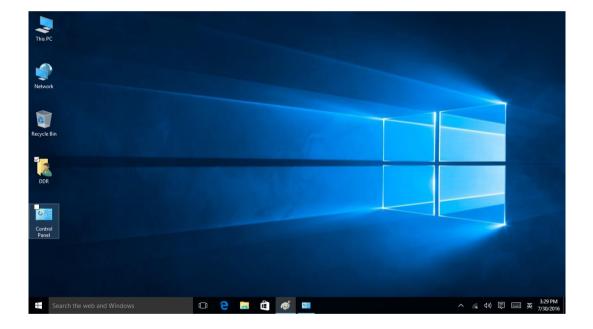

# ■ Two Lay out (power off)

- 1. Click system tray bottom left logo
- 2. Click "power" selection

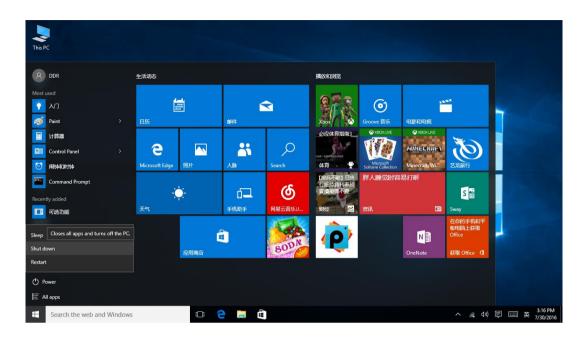

3. Click the "power off" when popup a dialog box, like below pitcture:

# ■ Three Mouse operation

The device provide joystick and mouse mode switch, when switch to mouse mode, you need slip the button to the middle. Like below:

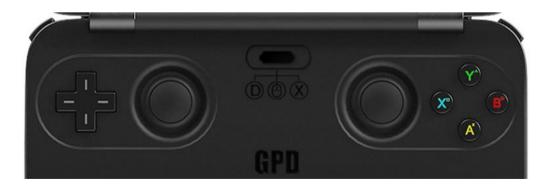

• Left joystick is taken as rolling button of mouse, to use to rolling up or down the

pages.

- L1 L2 is taken as left button of mouse
- R1 R2 is taken as right button of mouse
- > How to adjust the mouse double click speed and pointer movi

ng speed below:

• First step: double click the control panel, like below picture:

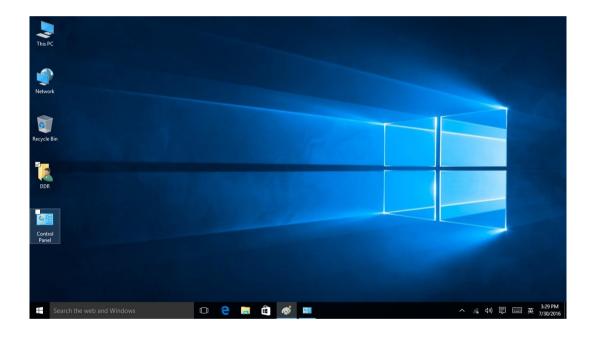

• Second step: Click" Check device and printer"

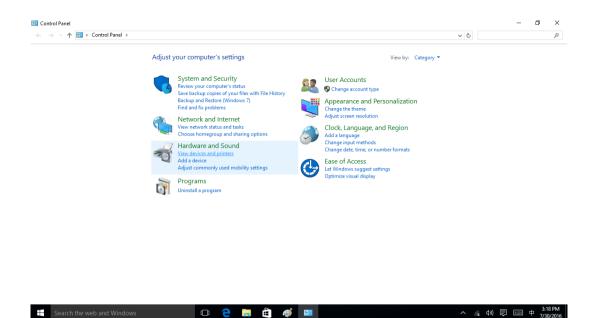

• The third step: Click right on the mouse icon, select "mouse setting", start "mous

🗆 🧲 🚍 🛱 🚿 📟

e" attribute dialog box.

| <ul> <li></li></ul>                                                                      | ✓ Č Search Devices and Printers | م |
|------------------------------------------------------------------------------------------|---------------------------------|---|
| Add a device Add a printer Remove device                                                 | 2                               | • |
| Devices (3)                                                                              |                                 |   |
| DESKTOP-RC75                                                                             |                                 |   |
| KG Create shortcut pid                                                                   |                                 |   |
| Printers (3)  Remove device Troubleshoot                                                 |                                 |   |
| Properties                                                                               |                                 |   |
|                                                                                          |                                 |   |
|                                                                                          |                                 |   |
| Fax Microsoft Print to Microsoft XPS<br>PDF Document Writer<br>Unspecified (1)           |                                 |   |
| Fax Microsoft Print to Microsoft XPS<br>PDF Document Writer Unspecified (1)              |                                 |   |
| PDF Document Writer Unspecified (1)  Roadcom BRoadcom B22.11ac Wireless PCIF Full Dongle |                                 |   |
| PDF Document Writer Unspecified (1) Broadcom Broadcom Struetess                          |                                 |   |

The fourth step: adjust on the "speed" line.

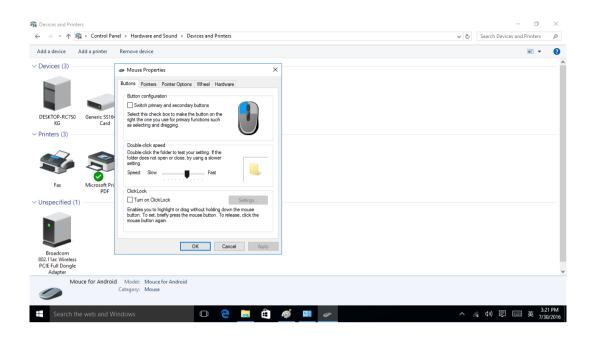

• The fifth step: Click "Pointer Options" label, adjust pointer movement speed.

| 📷 Devices and Printers                           |                                                                                                    |       | - 0 ×                                     |
|--------------------------------------------------|----------------------------------------------------------------------------------------------------|-------|-------------------------------------------|
| ← → × ↑ 🛱 > Control Par                          | nel > Hardware and Sound > Devices and Printers                                                                      | ~ ♡   | Search Devices and Printers 💫 🔎           |
| Add a device Add a printer                       | Remove device                                                                                                    |       | <b>■</b> • ?                              |
| ✓ Devices (3)                                    | Mouse Properties X      Buttons Pointers Pointer Options Wheel Hardware                                              |       | ^                                         |
| DESKTOP-RC750<br>KG Generic S516<br>Card         | Motion         Select a pointer speed:           Slow         Fast           Strance pointer precision         State |       |                                           |
| Fax Fax                                          | Shap To Automatically move pointer to the default button in a diadiog box Vability Daplay pointer trails Shot Long   |       |                                           |
| V Unspecified (1)                                | C Hole pointer while typing  Show location of pointer when I press the CTRL key  OK Cancel Apply                     |       |                                           |
| 802.11ac Wireless<br>PCIE Full Dongle<br>Adapter |                                                                                                    |       | v                                         |
| Mouce for Androic                                | d Model: Mouce for Android<br>Category: Mouse                                                                        |       |                                           |
| Search the web and W                             | indows 🗇 🤁 🧮 🛱                                                                                                    | 👏 😐 🖉 | ‰ Ф》 厚  英 <sup>3:21 PM</sup><br>7/30/2016 |

## ■ Four Joystick operation

GPD WIN support Dinput and Xinput two joystick modes, they matches Direct Input a nd Xbox Input mode.

#### > Switch Dinput mode

Switch joystick mode to Dinput mode, need to move the button to left side, like below picture:

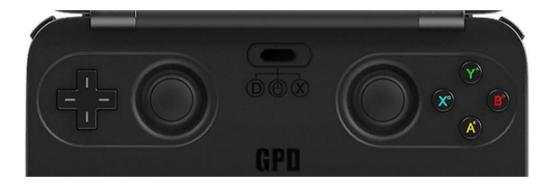

To test the effectiveness of each button :

• The first step: Double click control panel

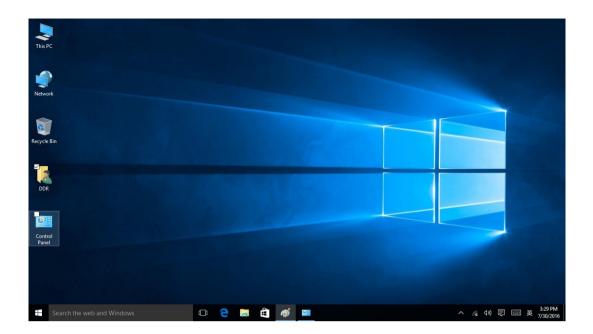

• The second step: click "check device and printer"

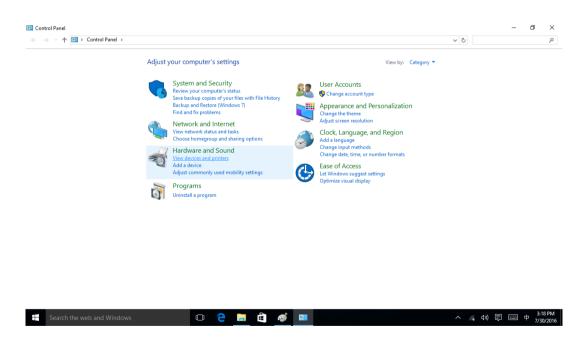

• The third step: right click joystick icon, choose "Controller for PC"

| 🔂 Devices and Printers                                                                                      |                    |       |  |  |            | -                       | ٥                 | × |
|----------------------------------------------------------------------------------------------------|--------------------|-------|--|--|------------|-------------------------|-------------------|---|
| ← → → ↑ 🛱 → Control Panel → Hardware and Sound → Dev                                                        | vices and Printers |       |  |  | ~ Ō        | Search Devices and Prin | ters ,            | p |
| Add a device Add a printer Remove device                                                                    |                    |       |  |  |            | E                       | •                 | ? |
| V Devices (3)                                                                                               |                    |       |  |  |            |                         |                   | ^ |
| Game controller settings     DE     Create shortcut                                                         |                    |       |  |  |            |                         |                   |   |
|                                                                                                    |                    |       |  |  |            |                         |                   |   |
| Pri Remove device     Troubleshoot                                                                          |                    |       |  |  |            |                         |                   |   |
| Properties                                                                                                  |                    |       |  |  |            |                         |                   |   |
| Fax Microsoft Print to Microsoft XPS<br>Document Writer                                                     |                    |       |  |  |            |                         |                   |   |
| V Unspecified (1)                                                                                           |                    |       |  |  |            |                         |                   |   |
|                                                                                                    |                    |       |  |  |            |                         |                   |   |
| Broadcom<br>802.11ac Wireless<br>PCIE Full Dongle<br>Adapter                                                |                    |       |  |  |            |                         |                   | ~ |
| Controller for PC Model: Controller for PC<br>Category: Game controller<br>Status: Device setup in progress |                    |       |  |  |            |                         |                   | v |
| Search the web and Windows                                                                                  | (1) 🤤              | 📒 â 🧃 |  |  | <u>^</u> ( | " d») 📮 📟 🕈             | 3:33 P<br>7/30/20 |   |

• The fourth step: Click the "attribute" when popup the dialog box

|                                        | el > Hardware and Sound > Devices and Printers                                        | ✓ ♂ Search Devices and Printers |
|----------------------------------------|---------------------------------------------------------------------------------------|---------------------------------|
| Add a device Add a printer             | Remove device                                                                         | <b>• •</b>                      |
| Devices (3)                            |                                                                                       |                                 |
|                                        | Game Controllers                                                                      |                                 |
|                                        |                                                                                       |                                 |
|                                        | These settings help you configure the game controllers installed on<br>your computer. |                                 |
|                                        |                                                                                       |                                 |
| DESKTOP-RC7S0 Generic SS16G<br>KG Card | Controller Status                                                                     |                                 |
| Printers (3)                           | Controller for PC OK                                                                  |                                 |
|                                        |                                                                                       |                                 |
|                                        |                                                                                       |                                 |
|                                        |                                                                                       |                                 |
|                                        | to Advanced Properties                                                                |                                 |
| Fax Microsoft Print<br>PDF             | to Auvanceu Properes                                                                  |                                 |
| Unspecified (1)                        | ОК                                                                                    |                                 |
|                                        |                                                                                       |                                 |
|                                        |                                                                                       |                                 |
|                                        |                                                                                       |                                 |
|                                        |                                                                                       |                                 |
| Broadcom<br>802.11ac Wireless          |                                                                                       |                                 |
| PCIE Full Dongle<br>Adapter            |                                                                                       |                                 |
| Controller for PC                      | Model: Controller for PC                                                              |                                 |
|                                        | tegory: Game controller<br>Status: Device setup in progress                           |                                 |

• The fifth step: When popup" Controller for PC attribute "dialog box, please press the cross button/joystick/shoulder button/function buttons to test the effectiveness.

| ♣ Devices and Printers ← → ▼ ↑ ♣ > Control Panel > Hardware and Sound > Devices and     | Printers                                                                                                    | → ⑦<br>Search Devices and Printers | ×  |
|-----------------------------------------------------------------------------------------|----------------------------------------------------------------------------------------------------|------------------------------------|----|
| Add a device Add a printer Remove device                                                |                                                                                                    | •                                  | () |
| v Devices (3)                                                                           |                                                                                                    |                                    | ^  |
|                                                                                         | See Controller for PC properties                                                                                                    |                                    |    |
|                                                                                         | Settings Test                                                                                                    |                                    |    |
| Carne Controllers                                                                       | Test the game controller. If the controller is not functioning property, it may<br>need to be calibrated. To calibrate it, go to the Settings page. |                                    |    |
| Controller for PC DESKT These settings help you configure the game co<br>your computer. | Axes Z Axis                                                                                                    |                                    |    |
| V Printers (3)     Installed game controllers                                           |                                                                                                    |                                    |    |
| Controller                                                                              | + Z Rotation                                                                                                    |                                    |    |
| Controller for PC                                                                       | X Axis / Y Axis                                                                                                    |                                    |    |
|                                                                                         | Buttons Point of View Hat                                                                                                    |                                    |    |
| Fax Micros                                                                              |                                                                                                    |                                    |    |
| V Unspecified (1)                                                                       |                                                                                                    |                                    |    |
| 78101000                                                                                |                                                                                                    |                                    |    |
| •                                                                                       |                                                                                                    |                                    |    |
|                                                                                         |                                                                                                    |                                    |    |
| Broadcom<br>802.11ac Wireless                                                           | OK Cancel Apply                                                                                                    |                                    |    |
| PCIE Full Dongle<br>Adapter                                                             |                                                                                                    |                                    |    |
| Controller for PC Model: Controller for PC                                              |                                                                                                    |                                    |    |
| Category: Game controller                                                               |                                                                                                    |                                    |    |
| Search the web and Windows                                                              | 2 📙 🛱 💷 🦔                                                                                                    | ^ *‰ 00) 同 Ⅲ 英 7/30/3              |    |

#### > Switch to Xinput mode

Switch joystick mode to Dinput mode, need to move the button to left side, like below picture:

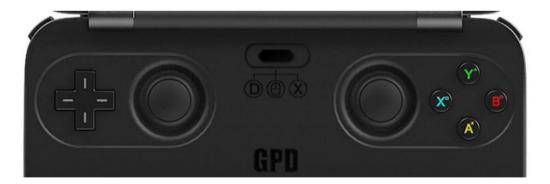

On how to test the effectiveness of the buttons is blow:

• The first step: double click the control panel

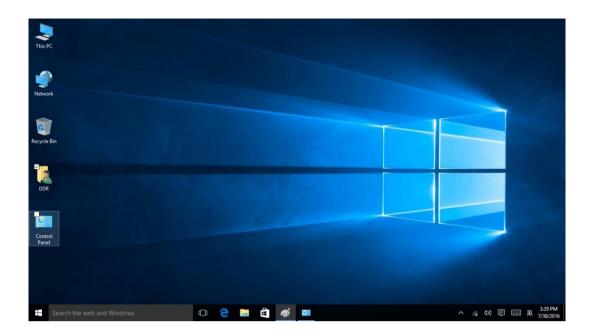

• The second step: "Check device and printer"

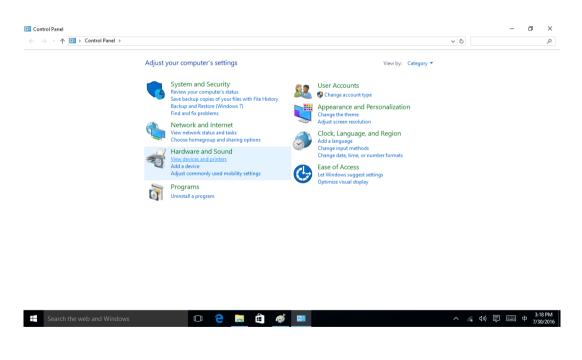

• The third step: Right click joystick icon, click "Controller for Windows"

| The Devices and Printers                                                                                                    | - 0                         | ×               |
|----------------------------------------------------------------------------------------------------|-----------------------------|-----------------|
| \[         \]     \[         \]     \[         \]     \[         \]     \[         \]     \[         \]     \[         \]     \[         \]     \[         \]     \[         \]     \[         \]     \[         \]     \[         \]     \[         \]     \[         \]     \[         \]     \[         \]     \[         \]     \[         \]     \[         \]     \[         \]     \[         \]     \[         \]     \[         \]     \[         \]     \[         \]     \[         \]     \[         \]     \[         \]     \[         \]     \[         \]     \[         \]     \[         \]     \[         \]     \[         \]     \[         \]     \[         \]     \[         \]     \[         \]     \[         \]     \[         \]     \[         \]     \[         \]     \[         \]     \[         \]     \[         \]     \[         \]     \[         \]     \[         \]     \[         \]     \[         \]     \[         \]     \[         \]     \[         \]     \[         \]     \[         \]     \[         \]     \[         \]     \[         \]     \[         \]     \[         \]     \[         \]     \[         \]     \[         \]     \[         \]     \[         \]     \[         \]     \[         \]     \[         \]     \[         \]     \[         \]     \[         \]     \[         \]     \[         \]     \[         \]     \[         \]     \[         \]     \[         \]     \[         \]     \[         \]     \[         \]     \[         \]     \[         \]     \[         \]     \[         \]     \[         \]     \[         \]     \[         \]     \[         \]     \[         \]     \[         \]     \[         \]     \[         \]     \[         \]     \[         \]     \[         \]     \[         \]     \[         \]     \[         \]     \[         \]     \[         \]     \[         \]     \[         \]     \[         \]     \[         \]     \[         \]     \[         \]     \[         \]     \[         \]     \[         \]     \[         \]     \[         \]     \[         \]     \[ | Search Devices and Printers | ,p              |
| Add a device Add a printer Remove device                                                                                                    |                             | ?               |
| V Devices (3)                                                                                                    |                             | ^               |
|                                                                                                    |                             |                 |
| DESKTOP-RC750 Generic SS16G SD Controller for<br>KG Controller Mitodause                                                                                                    |                             |                 |
| V Printers                                                                                                    |                             | -1              |
| Create shortcut                                                                                                    |                             |                 |
| Troubleshoot                                                                                                    |                             |                 |
| Properties                                                                                                    |                             |                 |
| Fax Microsoft Print to Microsoft XPS<br>PDF Document Writer                                                                                                    |                             |                 |
| V Unspecified (1)                                                                                                    |                             |                 |
|                                                                                                    |                             |                 |
| Broadcom<br>802.11ac Wireless                                                                                                    |                             |                 |
| PCIE Full Dongle<br>Adapter                                                                                                    |                             | ~               |
| Controller for Windows Model: Controller for Windows<br>Category: Game controller                                                                                                    |                             |                 |
| 🕂 Search the web and Windows 🗆 C 🗧 🛱 🛄 🕖 🔨                                                                                                    | 《 4》 🗊 📟 中 👫                | 41 PM<br>0/2016 |

• The fourth step: Click the "attribute" when popup a dialog box.

| <ul> <li></li></ul>                                             | und > Devices and Printers       | ڻ ~ | Search Devices and Printers | P |
|-----------------------------------------------------------------|----------------------------------|-----|-----------------------------|---|
| dd a device Add a printer Remove device                         |                                  |     |                             | • |
|                                                                 | Controllers ×                    |     |                             |   |
| DESKTOP-RC7S0 Generic SS16G SD Cor<br>KG Card V<br>Printers (3) | ur computer.<br>game controllers |     |                             |   |
| Fax Microsoft Print to Mic<br>PDF Docu                          | Advanced Properties              |     |                             |   |
|                                                                 | ОК                               |     |                             |   |
| Broadcom<br>802.11ac Wireless<br>PCIE Full Dongle<br>Adapter    |                                  |     |                             |   |
| Controller for Windows Model: Control<br>Category: Game of      |                                  |     |                             |   |

 The fifth step: When popup a dialog box" Controller for Windows attribute", pleas e press the cross button and joystick/shoulder button/function buttons to test the eff ectiveness.

| To Devices and Printer<br>$\leftarrow \rightarrow \checkmark \uparrow$ |                          | Hardware and Sound > Devices and                                                                                          | l Printers                                                                     | ڻ v | - 🗇 | ×               |
|------------------------------------------------------------------------|--------------------------|----------------------------------------------------------------------------------------------------|--------------------------------------------------------------------------------|-----|-----|-----------------|
|                                                                        |                          | nove device                                                                                                    |                                                                                | • 0 |     | 0               |
| <ul> <li>&gt; Devices (3)</li> </ul>                                   | ad a printer Kem         |                                                                                                    | Im Controller (Controller for Win properties X Settings Test                   |     | E V | Ŷ               |
| DESKTOP-RC750<br>KG                                                    | Generic SS16G SD<br>Card | Game Controllers     Game Controllers     These settings help you     your computer.     N     Installed game controllers | Text the name controller. If the controller is not functioning property it may |     |     |                 |
| Fax                                                                    | Microsoft Print to       | Controller<br>Controller (Controller for Win                                                                              | Y Rotation                                                                     |     |     |                 |
| V Unspecified (1)                                                      | PDF                      |                                                                                                    |                                                                                |     |     |                 |
| Broadcom<br>802.11ac Wireless<br>PCIE Full Dongle<br>Adapter           |                          |                                                                                                    | OK Cancel /cply                                                                |     |     | v               |
|                                                                        |                          | Model: Controller for Windows<br>Category: Game controller                                                                |                                                                                |     |     |                 |
| Search the                                                             | web and Window           | ws []]                                                                                                    | 🤤 🚍 🛱 🚥 🛷 🐢                                                                    | ~   |     | 42 PM<br>0/2016 |

### ■ Use the keyboard

| Esc $\tilde{1}$ $1^{1}$ $1^{2}$ $3^{4}$ $5^{5}$ $6^{6}$ $7^{8}$ $8^{7}$ $8^{7}$ | F8 9  | F9 0 | 10 - | F11 ()+ F | 12            | $\boxtimes$ |   |        | $\otimes$      |
|---------------------------------------------------------------------------------|-------|------|------|-----------|---------------|-------------|---|--------|----------------|
| Tab ≬Q≬W≬E≬R≬T≬Y≬U≬I(                                                           | 0     | P    | ){ [ | )] }(     | $)^{\dagger}$ | Del         |   | ) ∎, ( | <b>1</b> )     |
| Caps ≬ A ≬ S ≬ D ≬ F ≬ G ≬ H ≬ J ≬ H                                            | <≬।   | - (  | 0    | " ()      | ı<br>ب        | Enter       |   | ) L3 ( | R3             |
| shift ∅ Z ∅ X ∅ C ∅ V ∅ B ∅ N ∅ M                                               | <     | > (  | ?    | PgUp      |               | Shift       | 间 | SELECT | START          |
|                                                                                 | Alt ( | Ctrl | Home | PgDn<br>V | End<br>>      |             |   | PrtScn | Pause<br>ScrLk |

The keyboard is a integrated highly QWERTY keyboard. The default output for first ro w is number keys. If you want to switch to F1-F12 button/ special character just need to press the Fn/Ctrl at the same time.

PgUp/Home/PgDn/End and  $\leftarrow \uparrow \downarrow \rightarrow$  buttons overlap, the default output is  $\leftarrow \uparrow \downarrow$ 

 $\rightarrow$ , press the Fn button to switch to PgUp/Home/PgDn/End modes.

#### ■ Six Networking operation

• The first step: Click the Wi-Fi logo on bottom right corner of the system tray

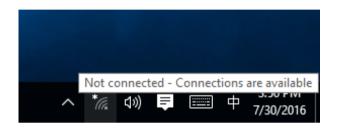

• The second step: Click to connect

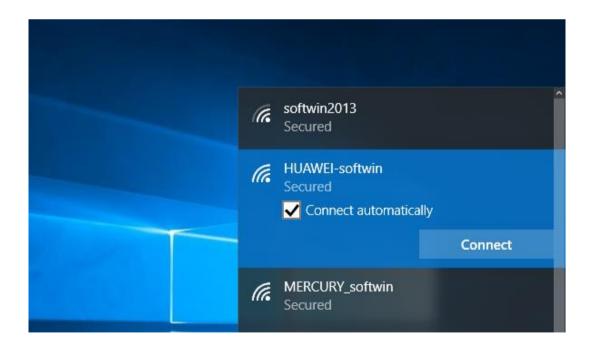

• The third step: Input the pass words

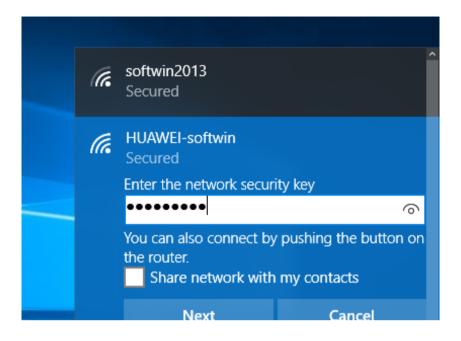

- The fourth step: When the system tray display and, that means connect successfull y.
- Seven Connect to Bluetooth device operation
- The first step: Click the Start menu system

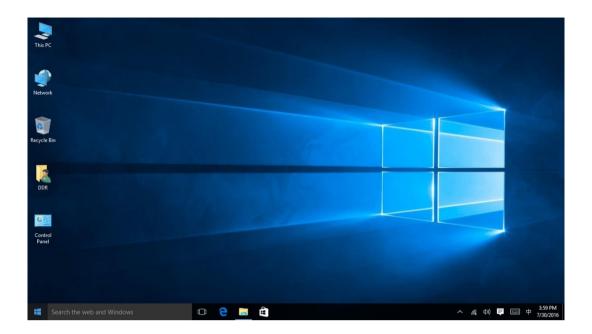

• The second step: Click the setting

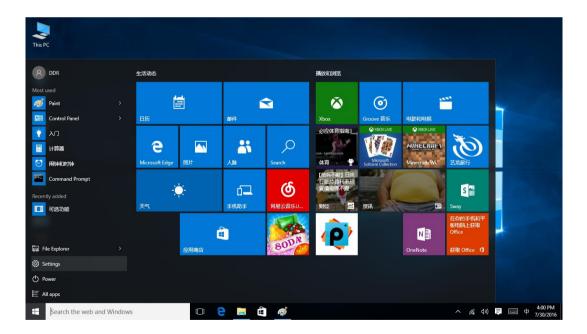

• The third step: When popup the "setting", click the "device" icon.

| Settings       |                                                  |                                                         |                                                    |                                                          | -     σ     ×       Find a setting     ρ                |
|----------------|--------------------------------------------------|---------------------------------------------------------|----------------------------------------------------|----------------------------------------------------------|---------------------------------------------------------|
|                | System<br>Display, notifications,<br>apps, power | Devices<br>Bluetooth, printers,<br>mouse                | Network & Internet<br>Wi-Fi, airplane mode,<br>VPN | Personalization<br>Background, lock<br>screen, colors    | Accounts<br>Your accounts, email,<br>sync, work, family |
|                | Time & language<br>Speech, region, date          | Ease of Access<br>Narrator, magnifier,<br>high contrast | Privacy<br>Location, camera                        | Update & security<br>Windows Update,<br>recovery, backup |                                                         |
| Search the web | b and Windows                                    | • 👌 🗮                                                   | Ê <u>ø</u> ¢                                       |                                                          | へ <i>底</i> 句》 <b>見</b> (三) 英 400 PM<br>7/30/2016        |

• The fourth step: Click the "Bluetooth", start the "manage Bluetooth device"

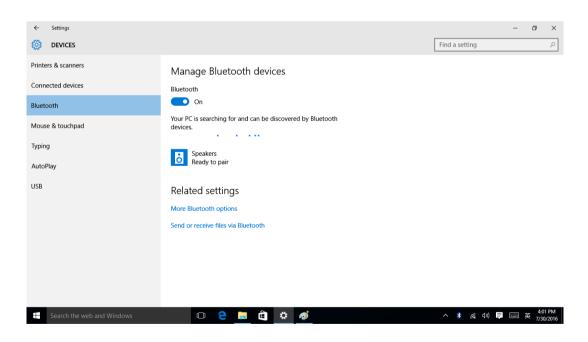

• The fifth step: If there is Bluetooth device within 10 meters around, the computer can recognize automatically, click and enter the passwords to finish Wi-Fi connecti

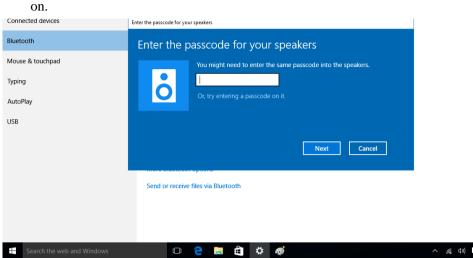

へ *í* (2 PM へ *í* (10) 同 三 英 7/30/2016

# **FCC Warning**

This device complies with part 15 of the FCC Rules. Operation is subject to the following two conditions: (1) This device may not cause harmful interference, and (2) this device must accept any interference received, including interference that may cause undesired operation.

Any Changes or modifications not expressly approved by the party responsible for compliance could void the user's authority to operate the equipment.

**Note:** This equipment has been tested and found to comply with the limits for a Class B digital device, pursuant to part 15 of the FCC Rules. These limits are designed to provide reasonable protection against harmful interference in a residential installation. This equipment generates uses and can radiate radio frequency energy and, if not installed and used in accordance with the instructions, may cause harmful interference to radio communications. However, there is no guarantee that interference will not occur in a particular installation. If this equipment does cause harmful interference to radio or television reception, which can be determined by turning the equipment off and on, the user is encouraged to try to correct the interference by one or more of the following measures:

- -Reorient or relocate the receiving antenna.
- -Increase the separation between the equipment and receiver.
- -Connect the equipment into an outlet on a circuit different from that to which the receiver is connected.
- -Consult the dealer or an experienced radio/TV technician for help.

#### FCC RF Exposure Information and Statement

The SAR limit of USA (FCC) is 1.6 W/kg averaged over one gram of tissue. Device types: GPD-WIN (FCC ID: 2AJQ5GPD-WIN) has also been tested against this SAR limit. The highest SAR value reported under this standard during product certification for use at the Wrist is 0.962W/kg and when properly worn on the body is 0.640W/kg. This device was tested for typical body-worn operations with the back of the handset kept 0mm/10mm from the body. To maintain compliance with FCC RF exposure requirements, use accessories that maintain a 0mm/10mm separation distance between the user's body and the back of the handset. The use of belt clips, holsters and similar accessories should not contain metallic components in its assembly. The use of accessories that do not satisfy these requirements may not comply with FCC RF exposure requirements, and should be avoided.

#### **Body-worn Operation**

This device was tested for typical body-worn operations. To comply with RF exposure requirements, a minimum separation distance of 0mm/10mm must be maintained between the user's body and the handset, including the antenna. Third-party belt-clips, holsters, and similar accessories used by this device should not contain any metallic components. Body-worn accessories that do not meet these requirements may not comply with RF exposure requirements and should be avoided. Use only the supplied or an approved antenna.